## CAMP DUNCAN

## Online Account Guide

Sign into your account using the "Sign In" button in the top right corner.

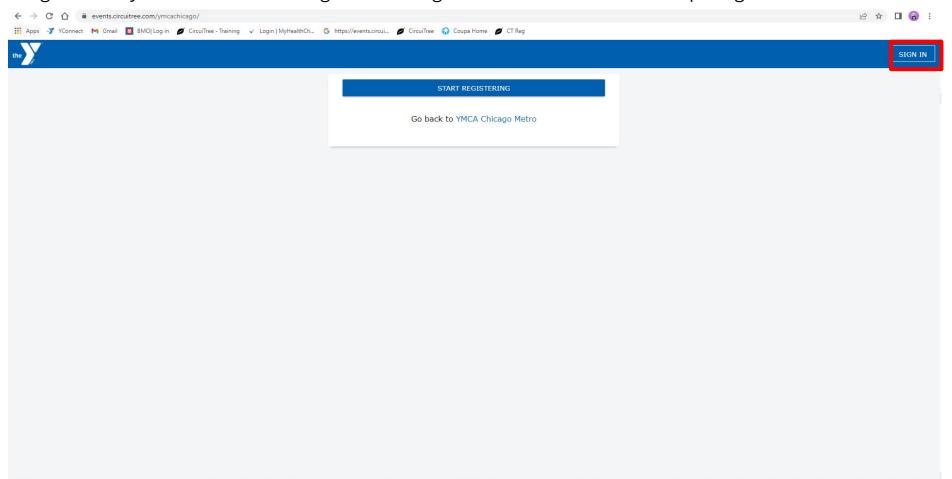

After you are logged in you will either be directed to your dashboard or you will get the page below. If you get the page below please click on your initials in the top right corner and select "My Dashboard" from the drop down menu.

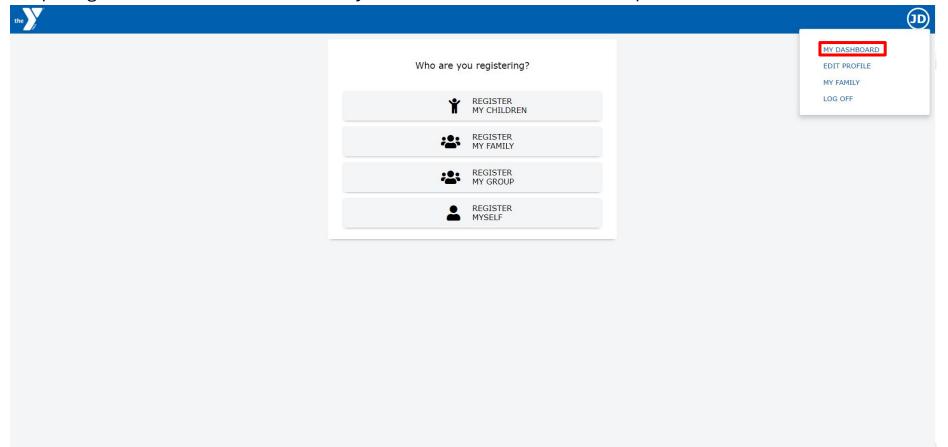

From the dashboard you can start to complete any missing items by looking in the "Up Next" box. Please make sure your Terms and Conditions have been accepted. If everything is completed there, you can move on to the "Registrations" tab in the top toolbar.

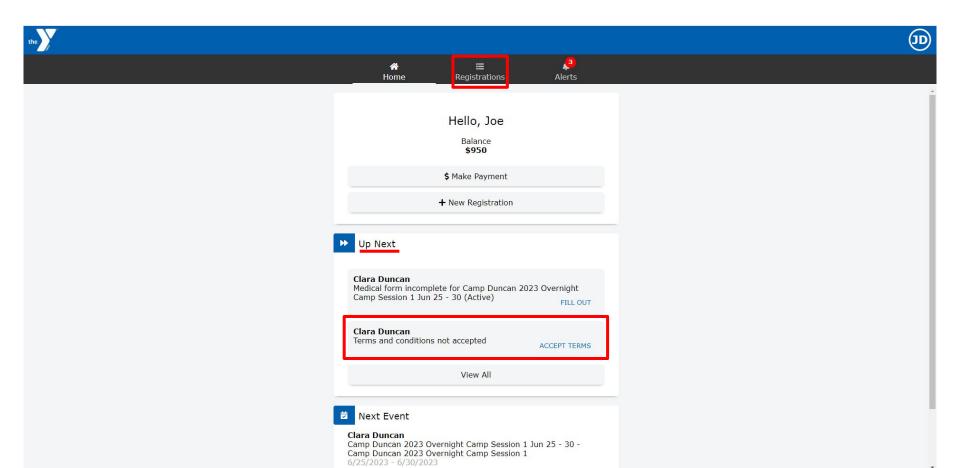

Example of Terms and conditions. Once you click the box that says "I have read and agree to the above terms and conditions", Please sign your name at the bottom.

You will then be redirected to the dashboard.

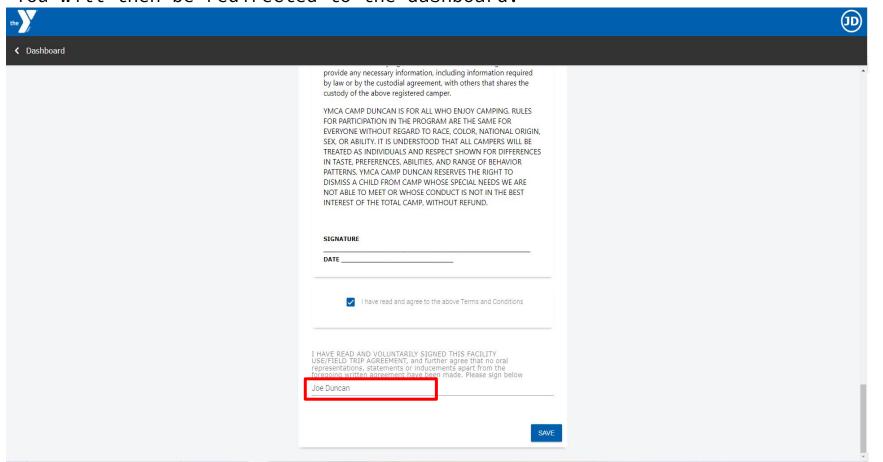

From the dashboard, please click over to the "Registrations" tab. Once there you should see the screen below. Please make sure your camper's medical history is complete. Once the medical history is up to date, select the "Forms" tab.

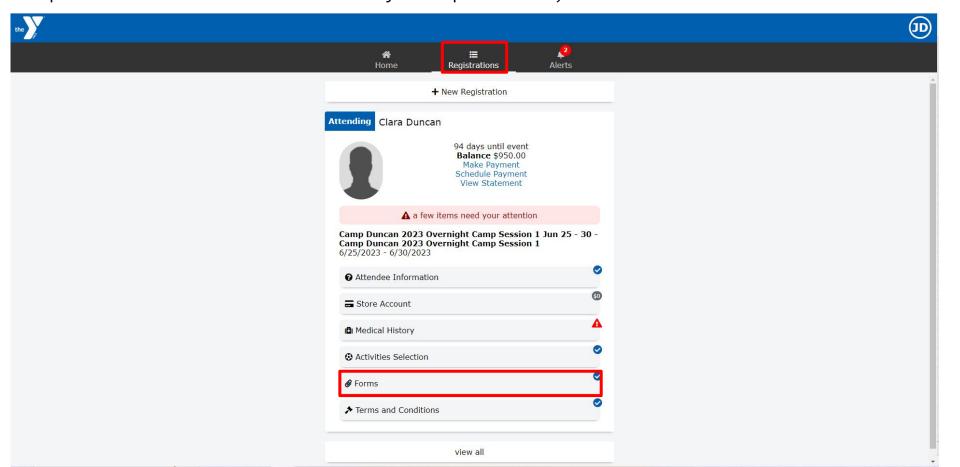

Once you are in the forms section, go ahead and download the fillable PDF forms. Once the forms are completed, save them and upload them to your profile. Once they are uploaded hit the "save" button.

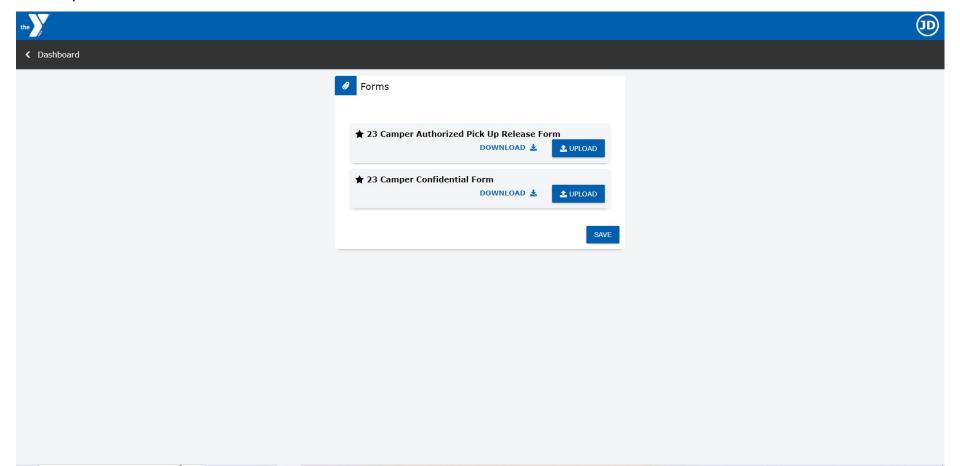

Once everything has been completed your screen should look similar to the one below.

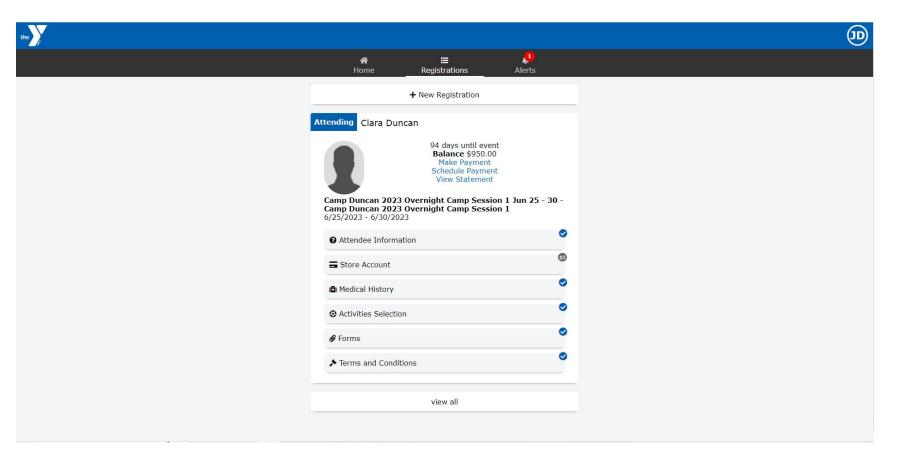